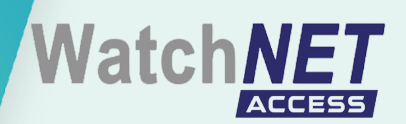

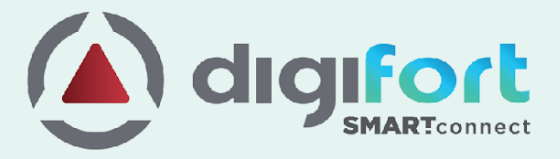

# Smart Connect DIGIFORT

WatchNET ACS

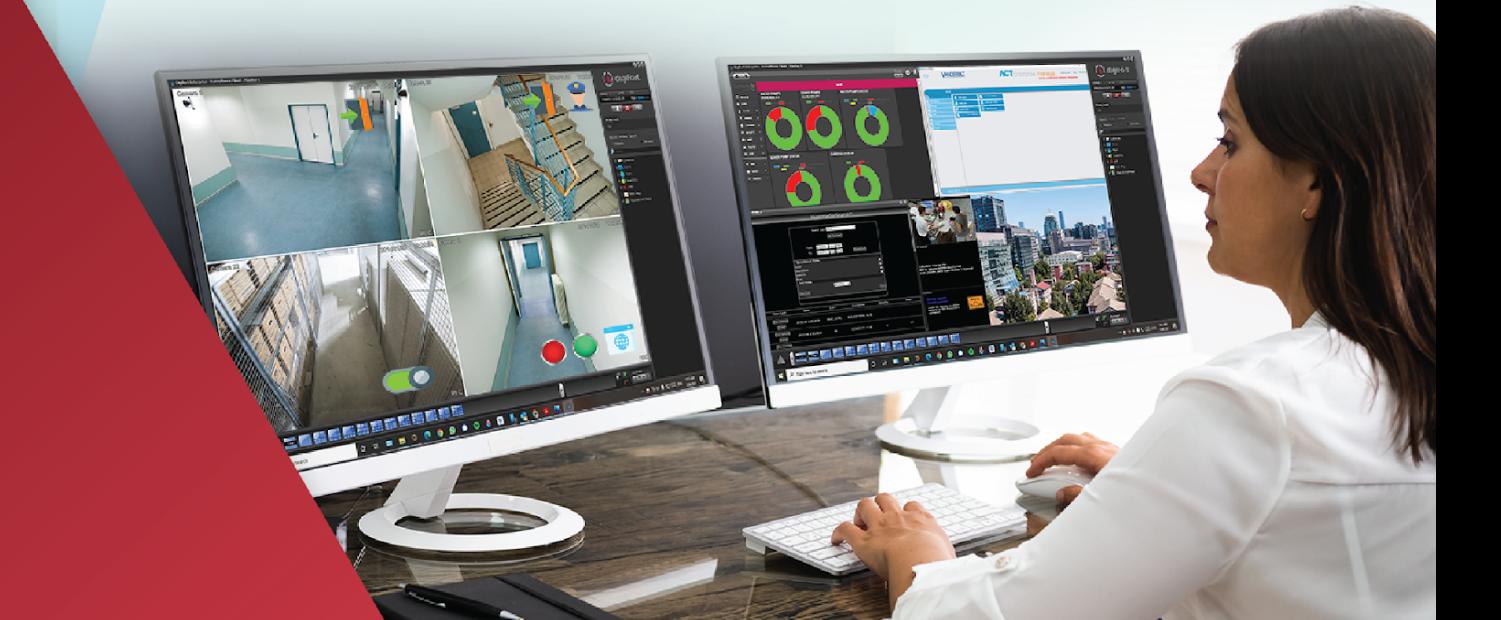

# **Table of Contents**

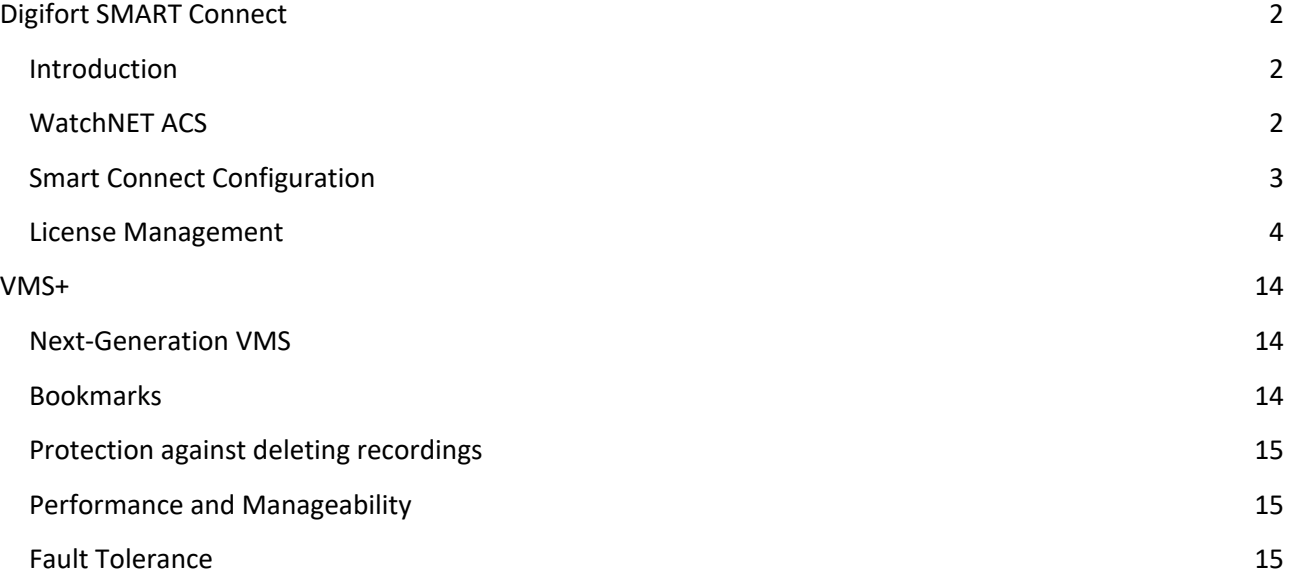

# **Digifort SMART Connect**

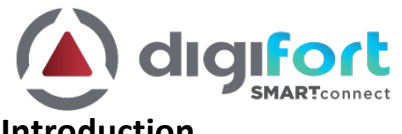

# **Introduction**

Digifort Smart Connect is the gateway between third-party systems and Digifort VMS. It provides the integration between various physical security systems like Access control systems, Intrusion detection systems, etc., and Digifort VMS, enabling bi-directional communication between these systems.

With Smart Connect, Digifort VMS can receive events from third-party systems and trigger actions in these systems from a single user interface.

Smart Connect presents a unified platform to integrate sub-systems into the Digifort VMS, and multiple subsystems can be managed in a single gateway at the same time. It is easy to learn and very quick to configure, and yet very powerful. Once configured, it just runs in the background.

Digifort VMS is never tied to a single product line or a single technology partner but rather brings all the different products and cutting-edge technologies into a single interface to best manage security incidents.

Various 3rd Party Systems supported by Smart Connect,

- Access Control System
- Alarm/Intrusion Systems
- Key management system

# **WatchNET ACS**

Digifort Smart Connect provides bi-directional integration with the WatchNET ACS System. With the duplex communication, operators can receive events from WatchNET ACS and can trigger actions like lock and unlock in all WatchNET ACS compatible devices from Digifort surveillance client. Also, with automatic bookmarks, operators can search and visually review the WatchNET ACS events from the Digifort client.

The following section provides a step-by-step guide to configure Smart Connect for WatchNET ACS integration with the Digifort VMS.

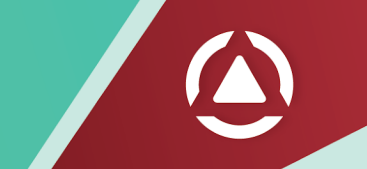

# **Smart Connect Configuration**

**Login to Smart Connect**

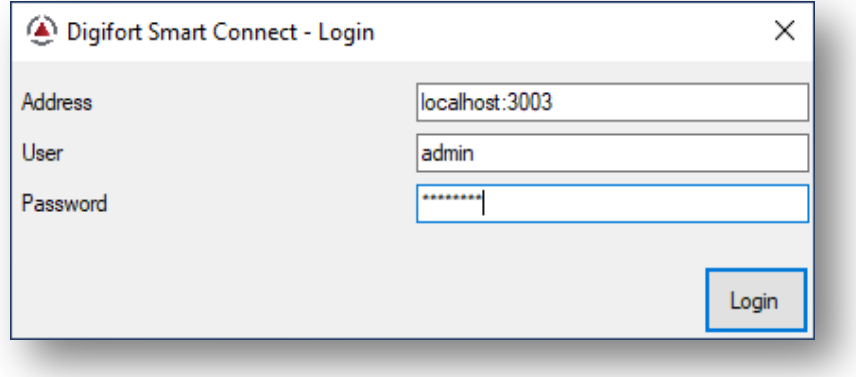

**On successful login, you will be presented with the main application window**

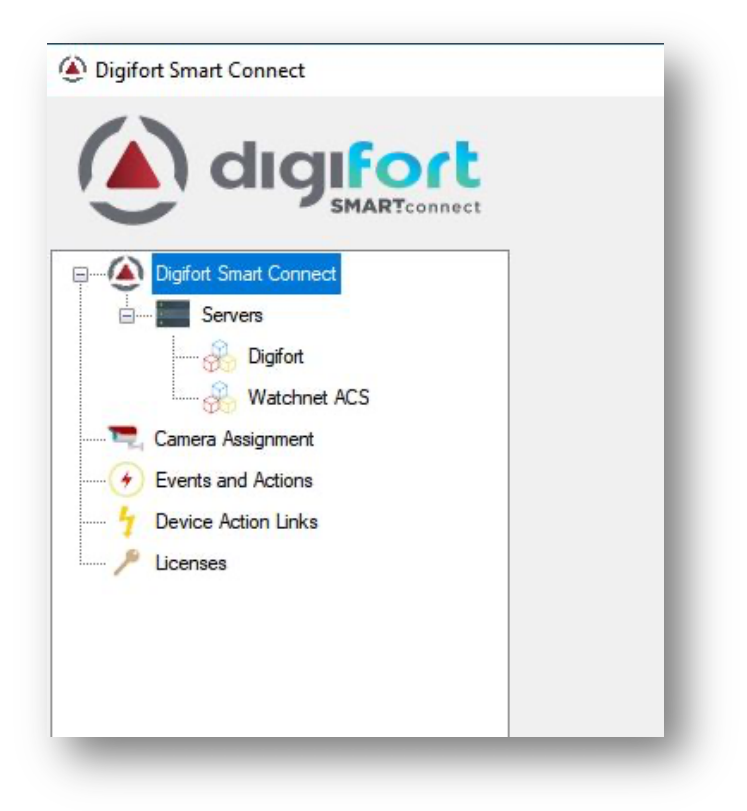

# **License Management**

If this is a new system, you will need to configure the licenses. Navigate to the Licenses section and click Add button to add a new license key.

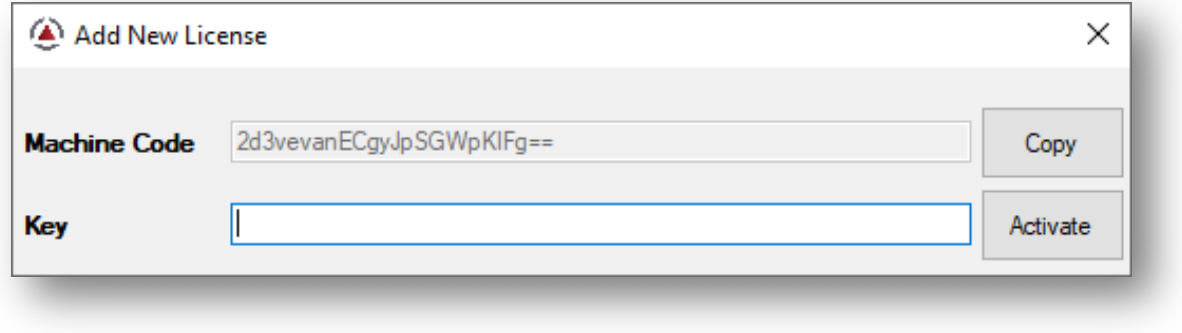

On successful license activation, you can check the number of third-party devices that are allowed to be imported into the Smart Connect platform.

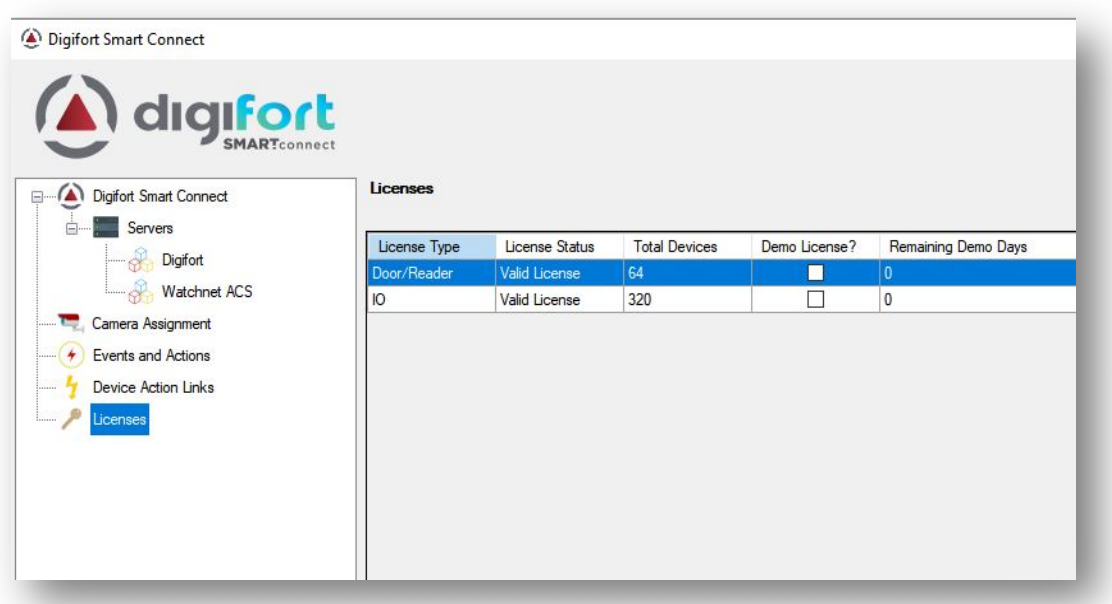

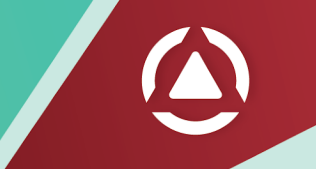

# **Add Digifort Server (VMS Server)**

Right-click on the Digifort section under Servers and select Add Server. Enter the Digifort server details and click Save.

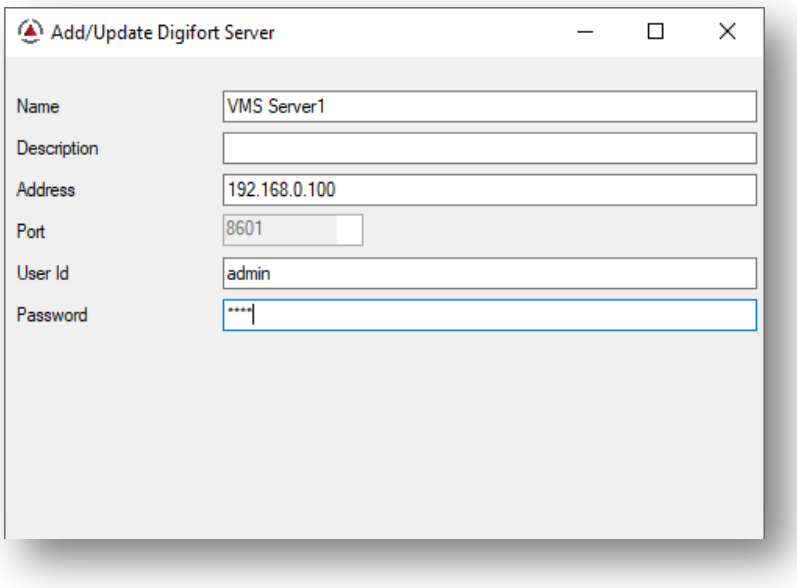

## **Add WatchNET ACS Server**

Right-click on the WatchNET ACS section under Servers and select Add Server. Enter the WatchNET ACS server details and click Save.

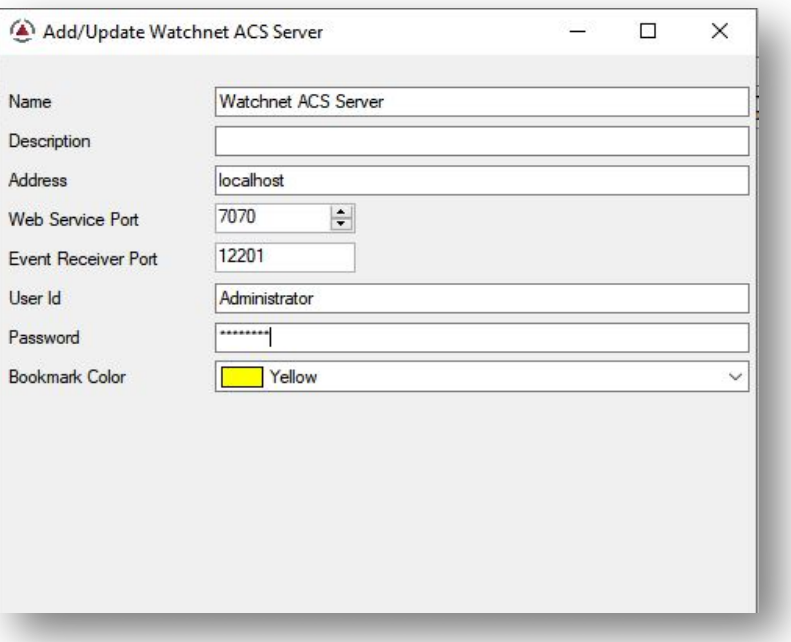

# **Register Cameras**

Right-click on the Digifort server and select Register Devices. Select cameras you need to associate with the WatchNET ACS objects and click Save.

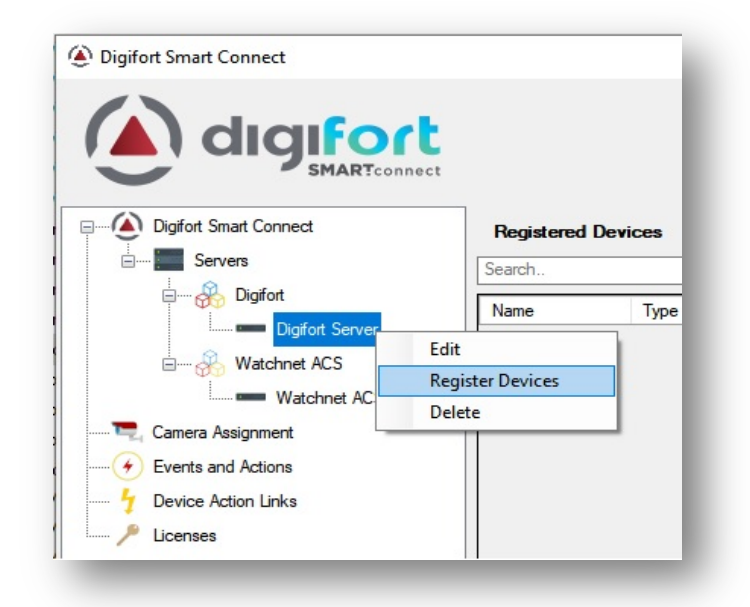

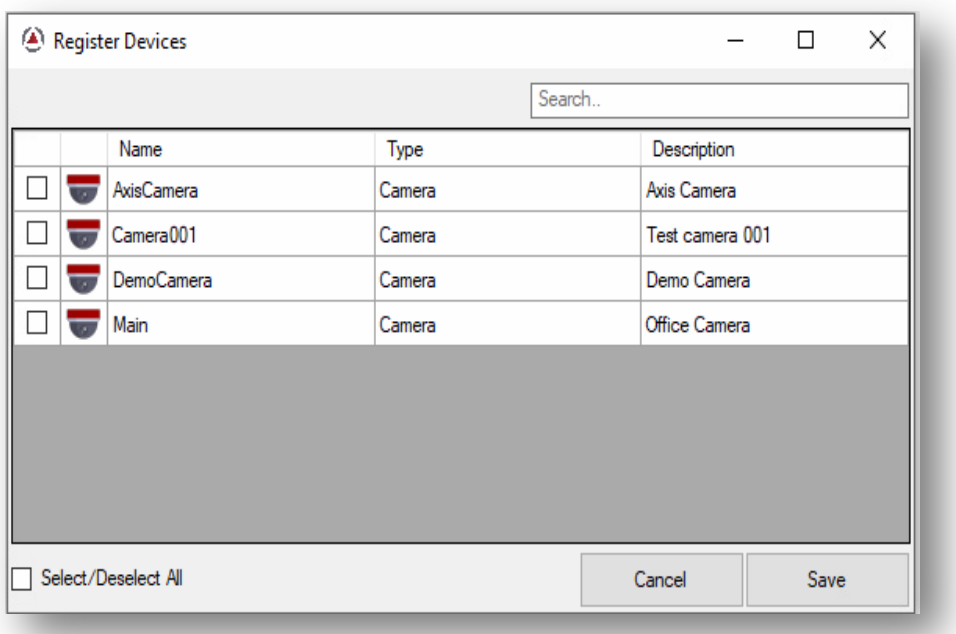

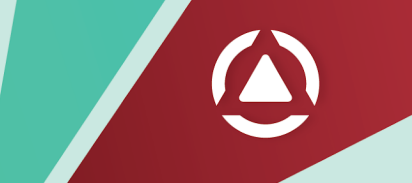

# **Register WatchNET ACS Devices**

Right-click on the WatchNET ACS server and select Register Devices. Select required WatchNET ACS devices and click Save.

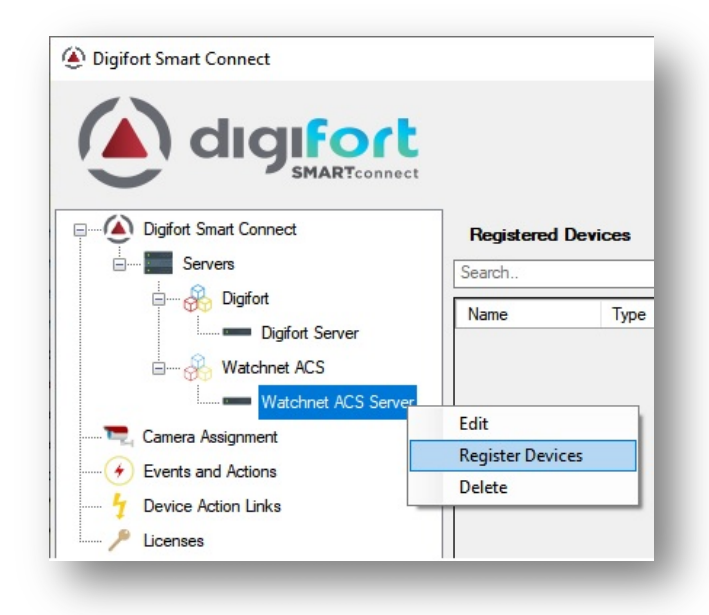

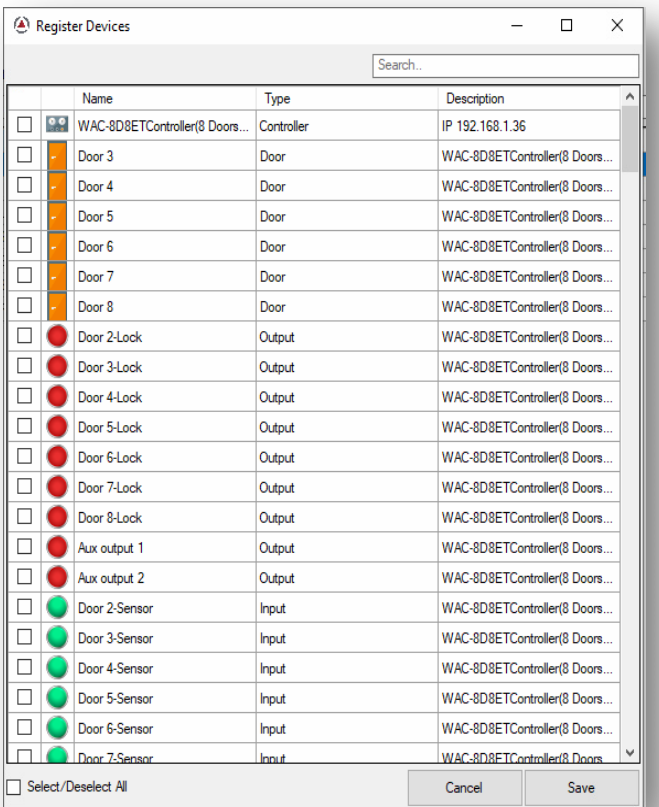

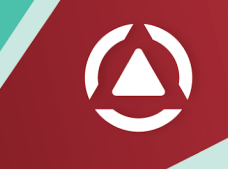

# **Camera Assignment**

Camera assignment maps the Digifort cameras onto the WatchNET ACS devices. Navigate to the Camera Assignment section and drag-drop the cameras onto the WatchNET ACS devices. This forms the association between the cameras and WatchNET ACS devices.

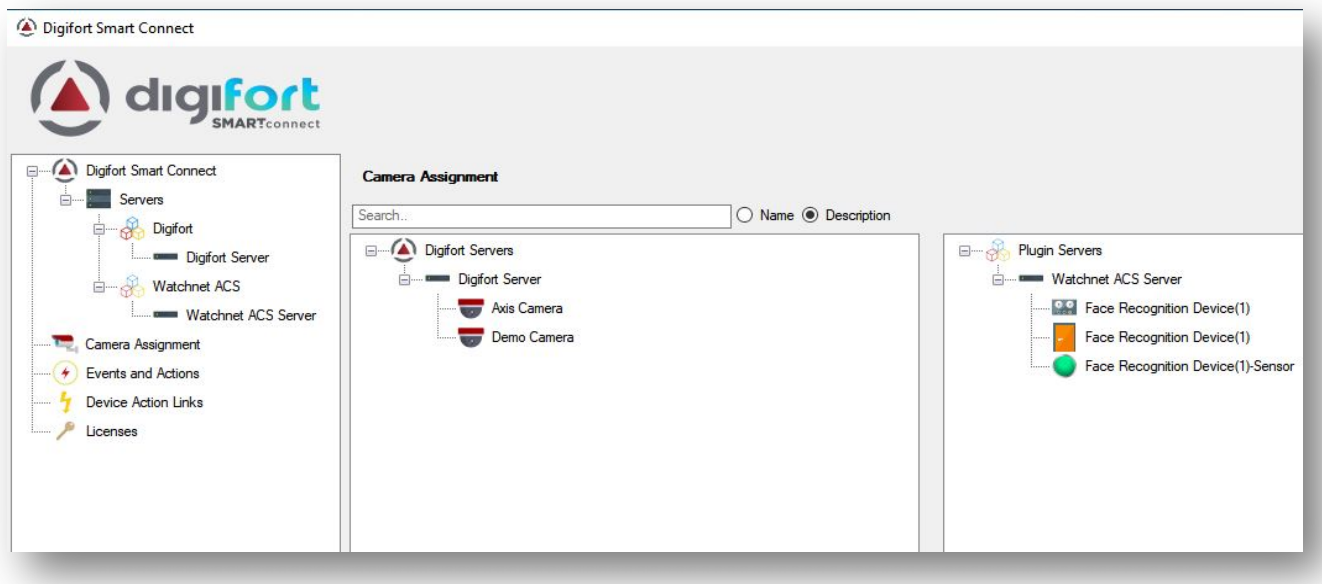

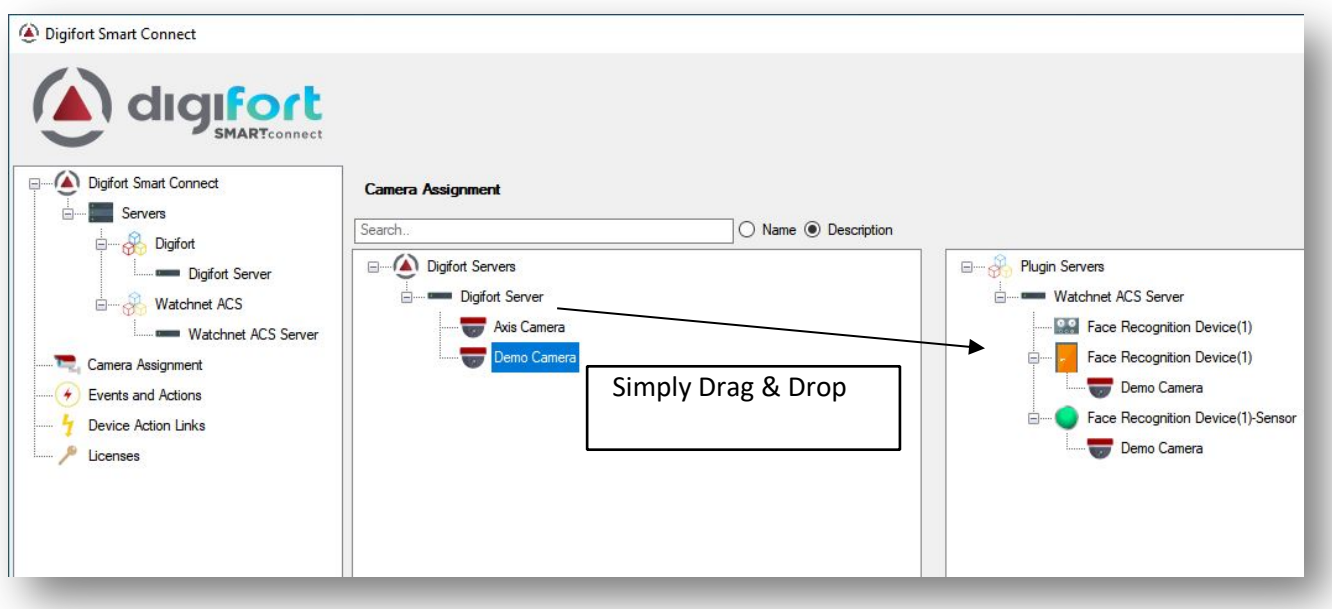

## **Event Configuration**

In this section, you can configure which events you need to monitor from each WatchNET ACS device. Digifort Smart Connect allows configuring events and associated actions at each device, providing finegrained flexibility. Also, you can select whether to trigger a global event or create a bookmark for events in this section.

Tips: Please create your desired action by creating global events in Digifort first.

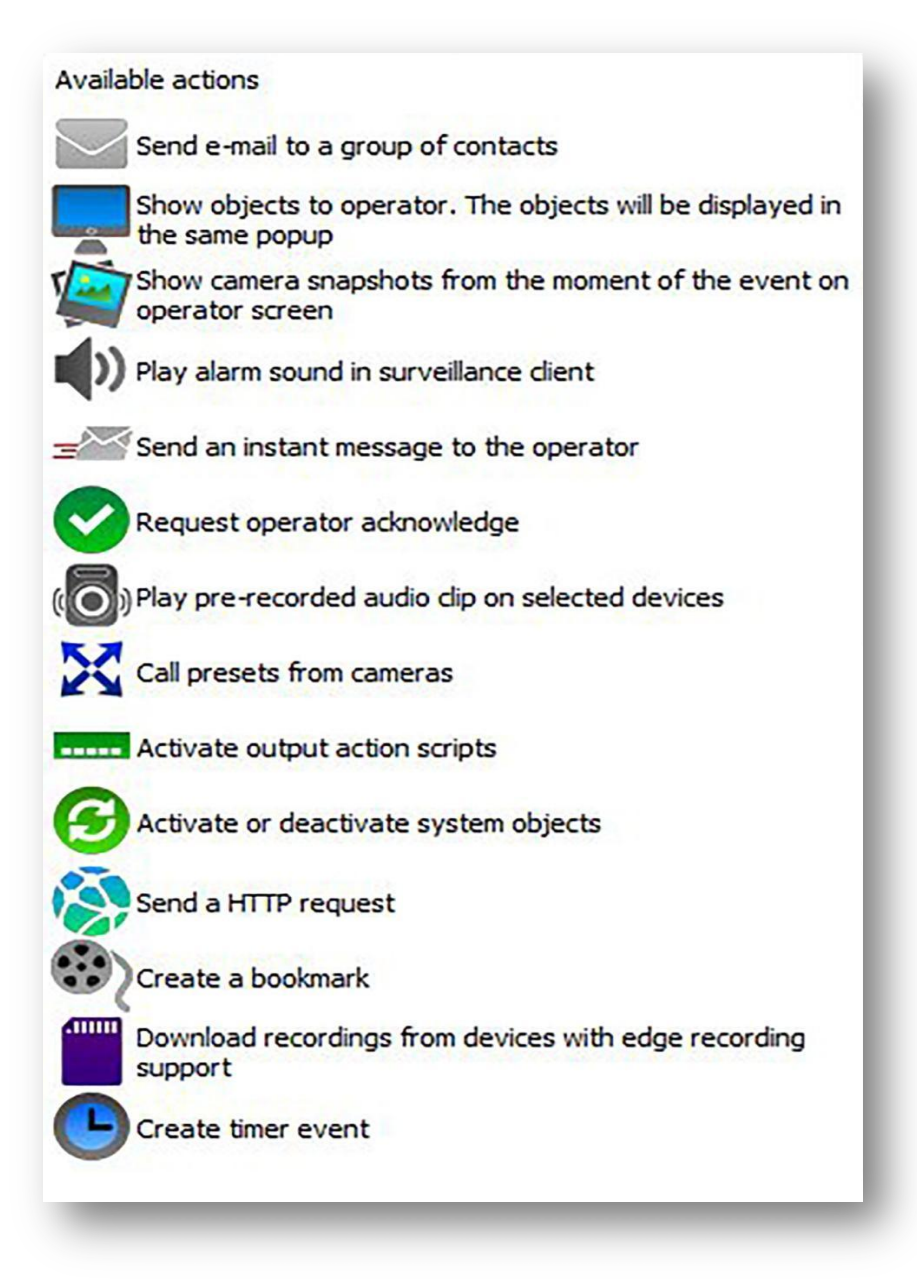

#### **Actions**

The actions section allows configuring actions that will be triggered in Digifort in response to events from WatchNET ACS.

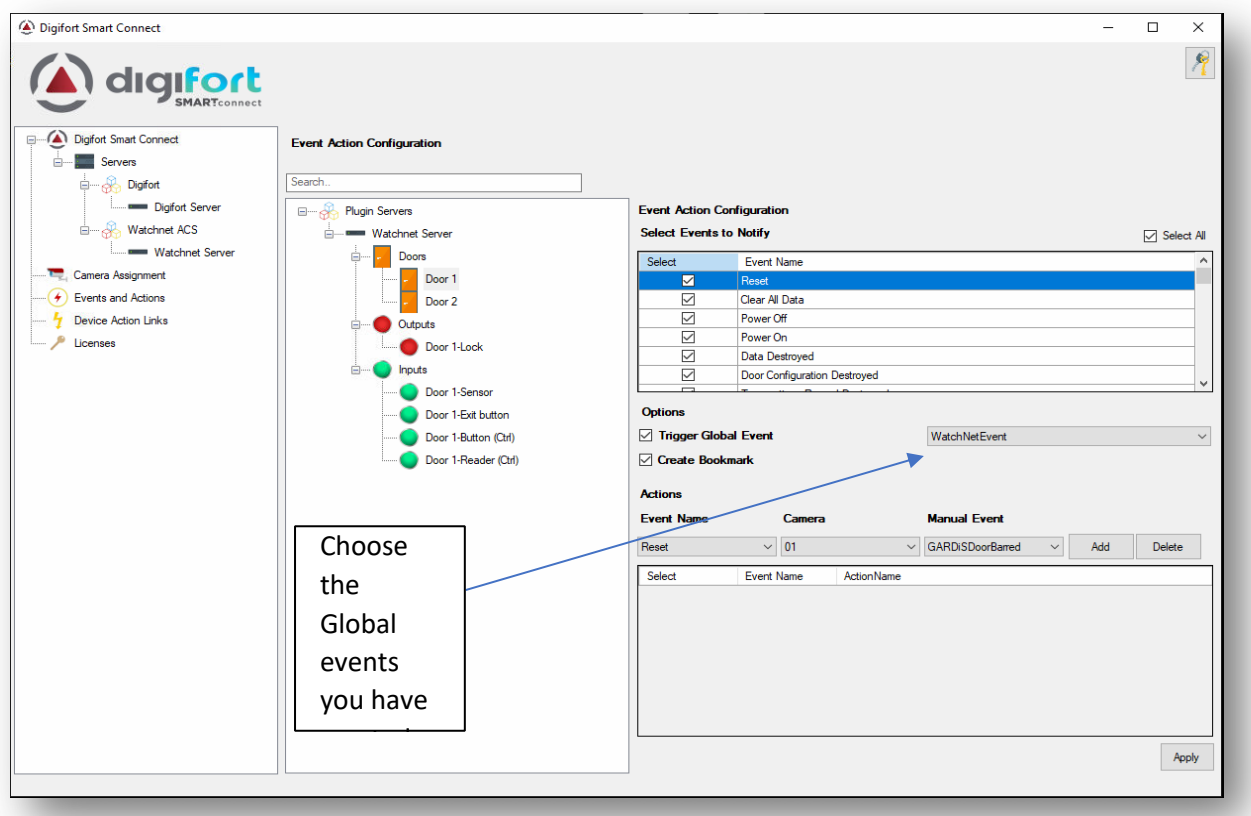

Global event triggered from WatchNET ACS device (Door unlocked event)

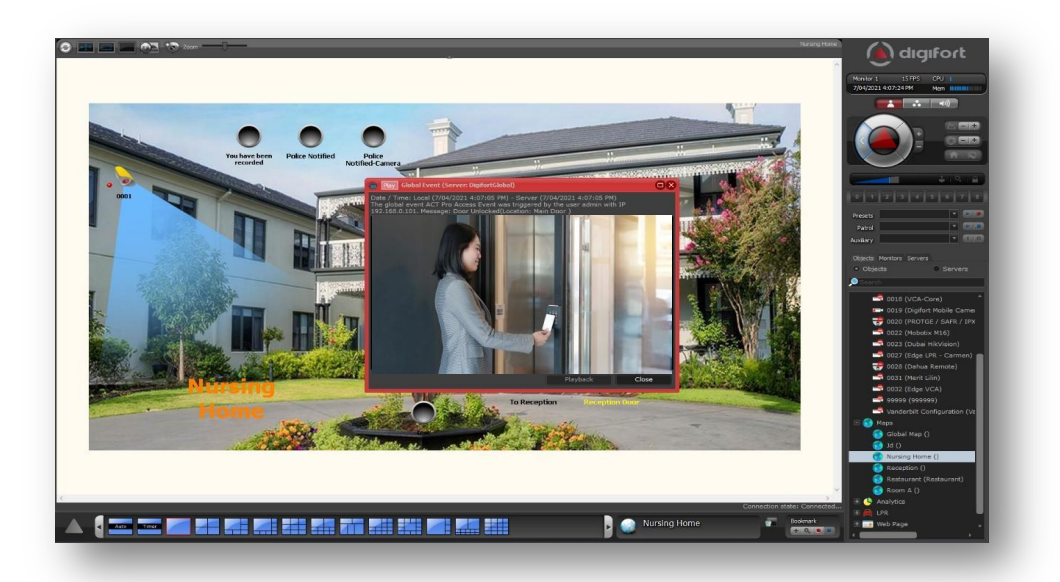

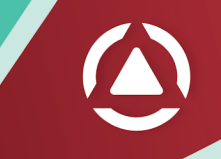

## Bookmark Search

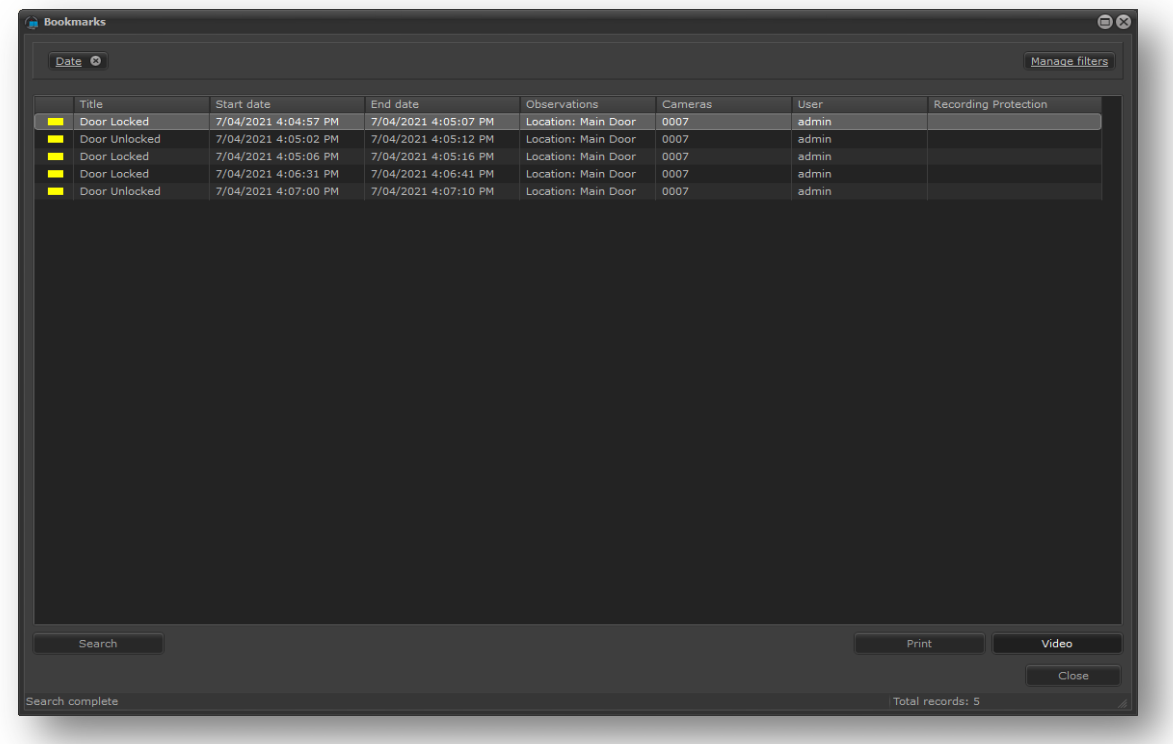

# Event Playback using the bookmark

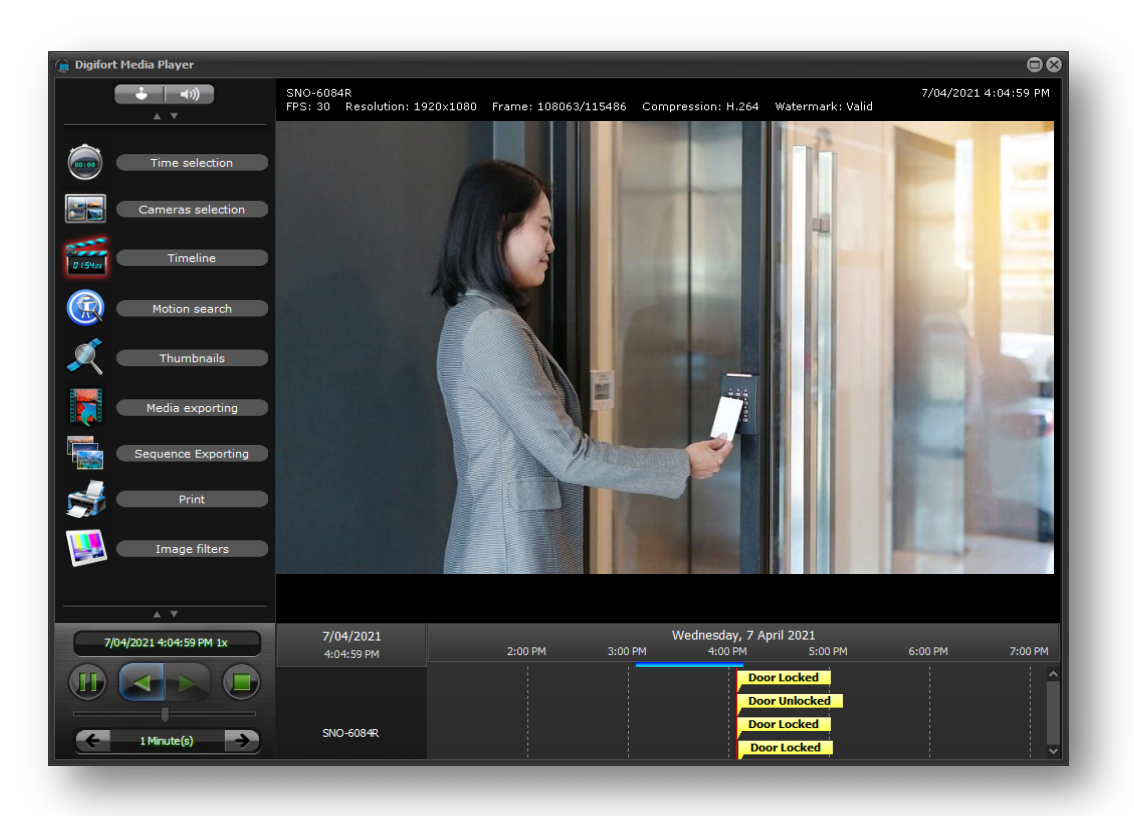

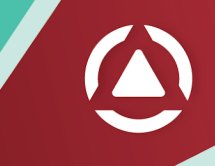

## **Smart Connect Action Links**

Using Smart Connect Action Links, you can trigger actions in WatchNET ACS from the Digifort surveillance client using OBJECT LINKS.

Navigate to the Action Links section and select a device from the drop-down. Select an action and click Add. Once the action link is created, click the copy button to copy the action link URL to the clipboard. This URL can be embedded onto a camera view using Manual Event and Object Links in the Digifort.

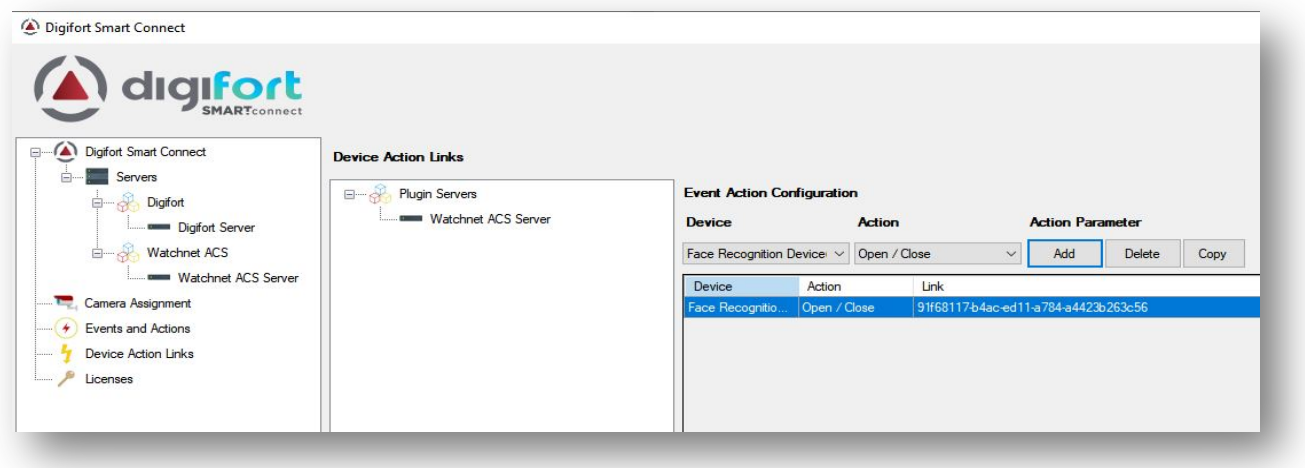

Create a manual event with HTTP action and use the copied URL

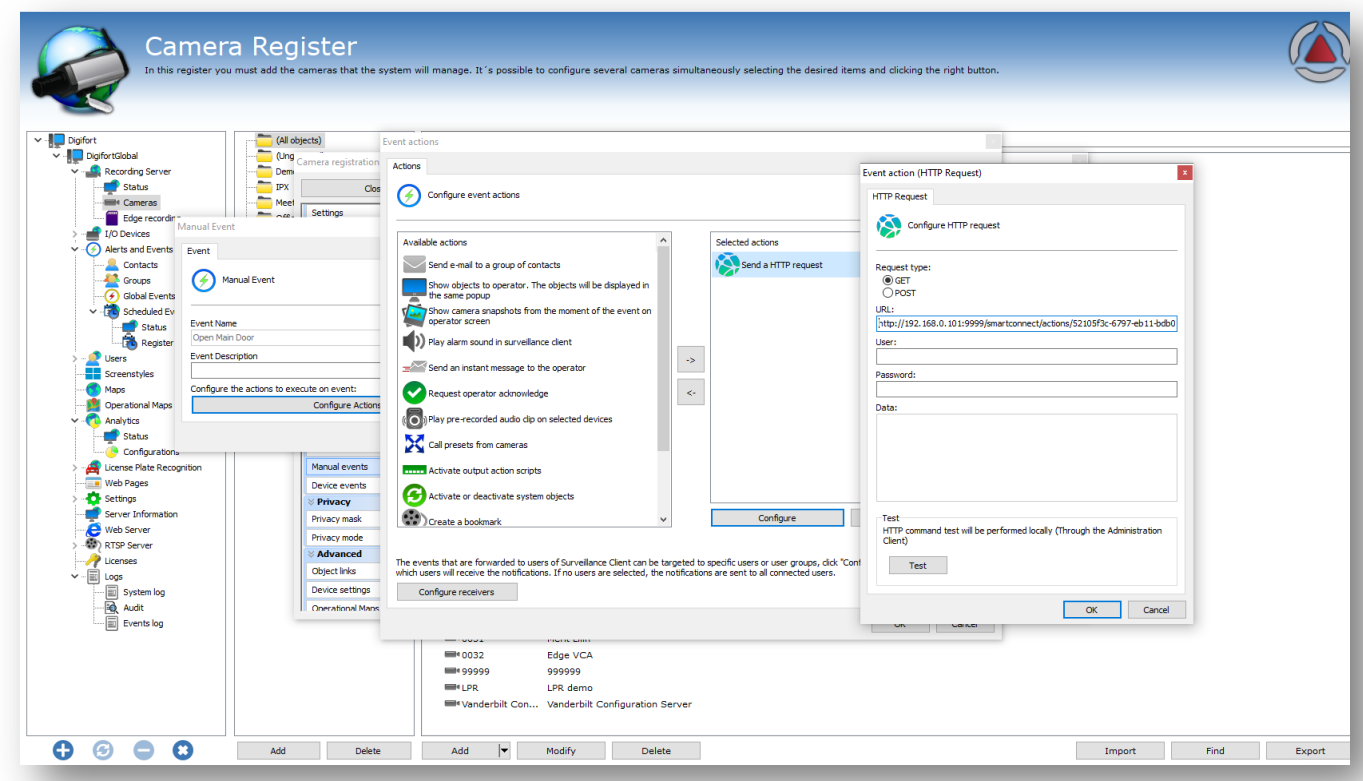

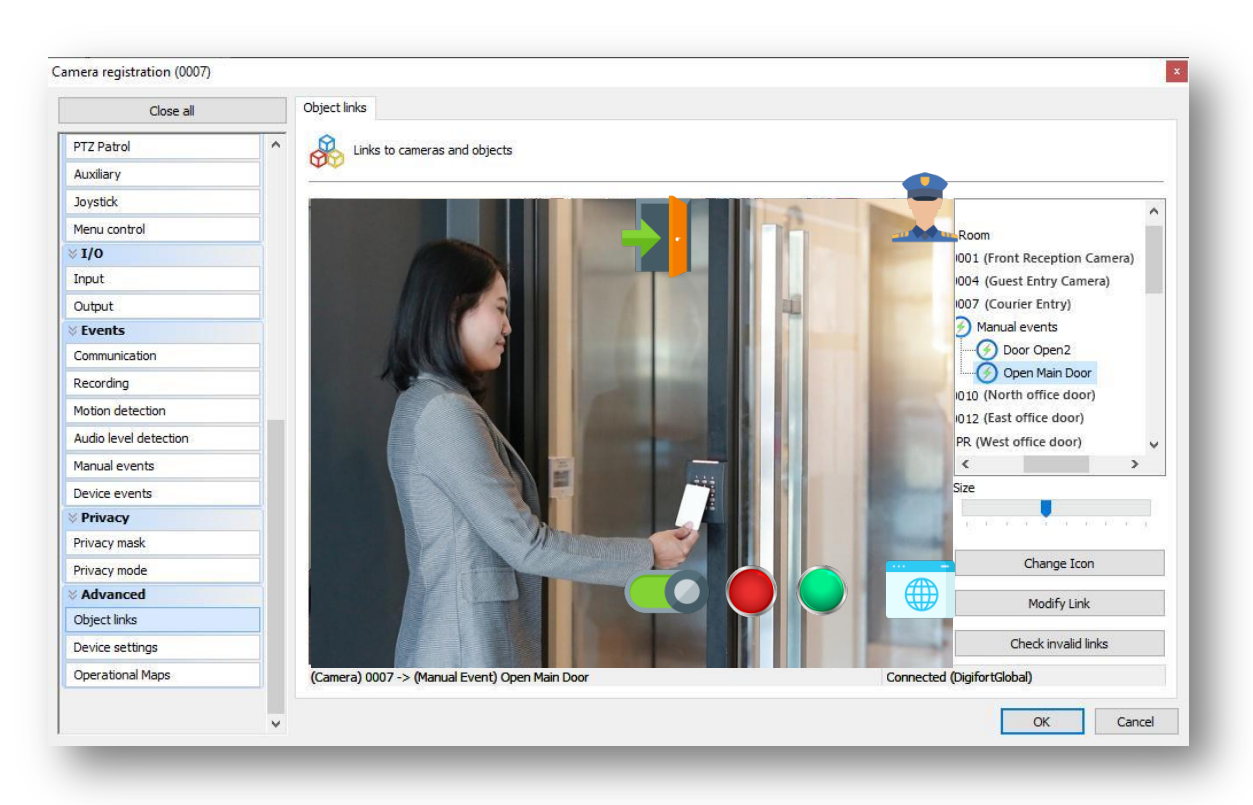

Create an Object link on the camera using the manual event created in the previous step.

Use the object link to perform the action in WatchNET ACS.

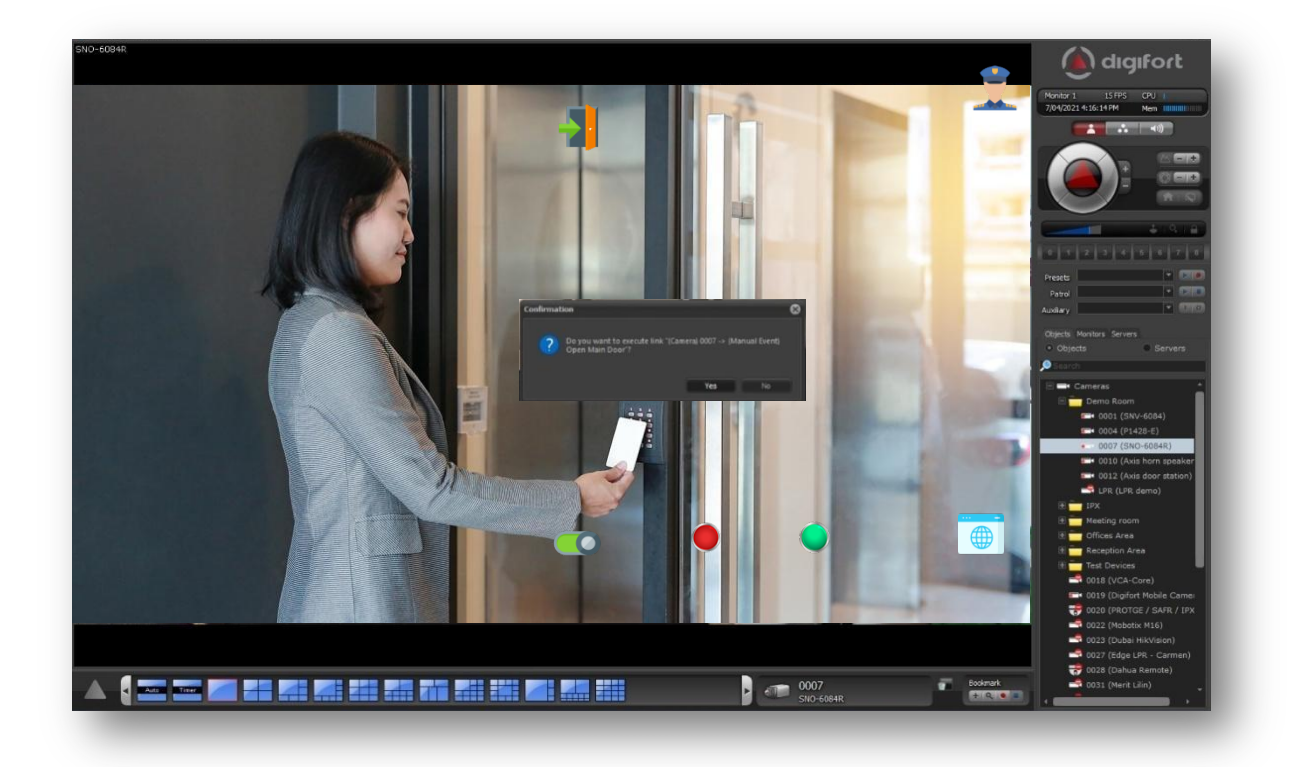

# **VMS+**

# **Next-Generation VMS**

Digifort VMS allows the real-time visualization of the status of Events. With this, when an associated event is triggered, the assigned map icon of the alarm will be animated in the Surveillance Client or trigger a global event notifying the operator about the event.

Digifort VMS offers overall control, visualization, and enterprise features in a very simple and intuitive way. It helps to improve the operator's efficiency when monitoring and to handle real-time events and changes in the status of security systems which can be overwhelming when managing many new capabilities and use cases of many 3<sup>rd</sup> party systems.

# **Bookmarks**

The bookmark feature is fully supported in Digifort VMS. Each bookmark is stored per camera on the individual sites.

Digifort allows creating bookmarks for any event within Digifort or from other 3rd party systems integrated with Digifort automatically.

With these new options, the system can create a bookmark whenever a given event occurs, easily identifying them in the recordings by:

- o Color
- o Title
- o Initial and final date and observations

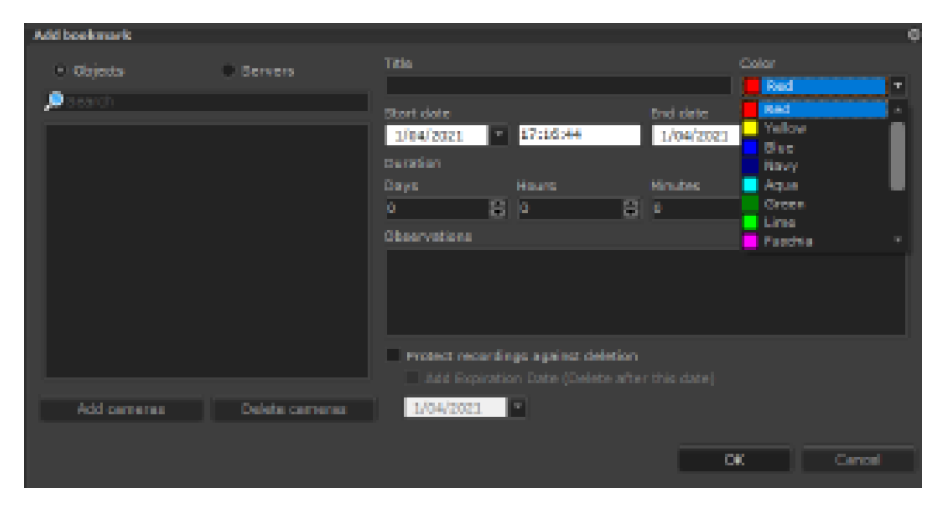

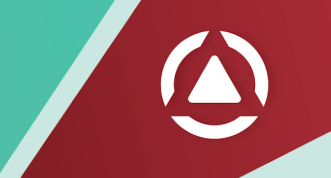

# **Protection against deleting recordings**

For enhanced protection, the recording lock system, instead of preventing a recording file from being erased from the main disk, will copy the protected files to another secure folder (which may be on another disk drive) configured in the "Recordings" tab in the system options in the Administration Client.

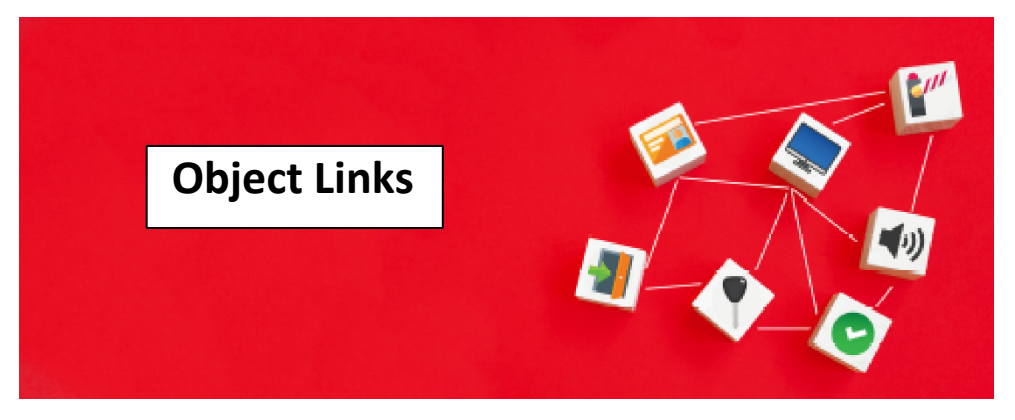

Digifort's innovative Object Links function provides a revolutionary new way to navigate between the system's cameras, facilitating and speeding up the system's operation.

Object links allow you to create virtual connections between 3<sup>rd</sup> party systems and Digifort, creating a bidirection action-reaction.

The image below shows an example of using object links. Each camera on display has a link to other cameras in the image. By clicking on the link (represented here by semi-transparent arrows), the associated camera will be loaded, allowing quick navigation between cameras, for example, when following a person who is moving between the cameras.

It is also possible to associate events (And several other types of objects) in the images, such as Global Events that can be used to trigger I/O outputs to open doors and gates. In the picture below, cameras 01 and 03 have buttons to open the gates physically.

# **Performance and Manageability**

The flexibility and openness of Digifort architecture and integration with other security systems make it easy to adapt to any customer requirement. While it can seem daunting when seeing all the tasks the product can perform, Digifort's configuration and operations are intuitive and designed to be adapted to show what the operator precisely needs to see and do.

# **Fault Tolerance**

Digifort is designed to withstand multiple failures in the system. It provides for an extremely rugged system in terms of uptime.

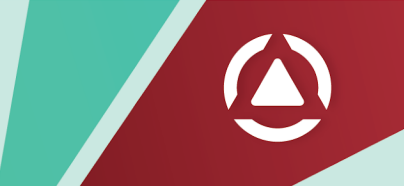

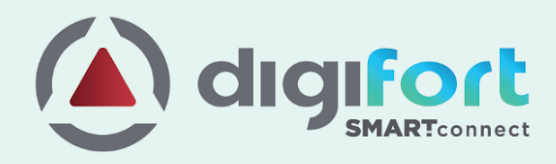

# **Global Network**

#### **Australia, New Zealand** & Pacific Islands

#### Sydney, Australia

Digifort Pty Ltd. 100 Harris St Pyrmont, NSW 2009 Australia +61 2 7229 5856 info@digifort.com

## **Asia & South East Asia**

**Hong Kong** Flat H, 2/F, Highwin Factory Building 47 Hoi Yuen Road, Kwun Tong, Kowloon, Hong Kong  $+85231880518$ a.support@digifort.com

**Bangkok, Thailand** +6689 924 9564 nutthapong@digifort.com

## **Bangalore, India**

No. 100/16, G Street Lakshmamma Layout Ulsoor Bangalore 560008 - India +91 99 45355700 i.support@digifort.com

**Malaysia and Singapore** +60 12 208 9521 hslim@digifort.com

#### **South America**

Sao Paulo, Brazil Rua Teffè, 334, – Santa Maria São<br>Caetano do Sul – SP, Brazil +55 11 4226 2386 contato@digifort.com.br

#### **Buenos Aires, Argentina**

Uruguay 1112. Piso 4, Ciudad Autónoma de Bs. As., Argentina +54 11 5031 0492 operaciones@digifort.com

#### Colombia, Cali

 $(+57)$  3174208169  $(+57)$  3162787428 info.colombia@digifort.com

#### **North America**

**Boca Raton, USA** 23123 State Road 7, Suite 304 Boca Raton, FL 33428 +1 786 332 5525 sales.usa@digifort.com

Las Vegas, USA +1 702 445 3476

sales.usa@digifort.com

#### **Ciudad de Mexico, Mexico**

Rio Duero 29, Col. Cuauhtémoc 06500, Ciudad de México, México +52 55 34 45 56 contacto.mexico@digifort.com

# **Europe**

**Europe Region** +44 7593 661888 uk.support@digifort.com

**UK & Northern Ireland** +44 7837 353 937 nick.bowden@digifort.com

**Paris, France** +33 6 07 46 49 61 p.ollier@digifort.com

# **UAE, ME & GCC**

Dubai, UAE **Churchill Tower** Office# 4106, Business Bay. Dubai, United Arab Emirates +971 52 844 9429 e.sales@digifort.com

# **Connect With Us**

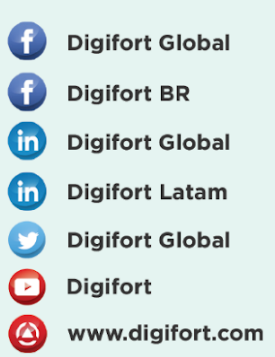